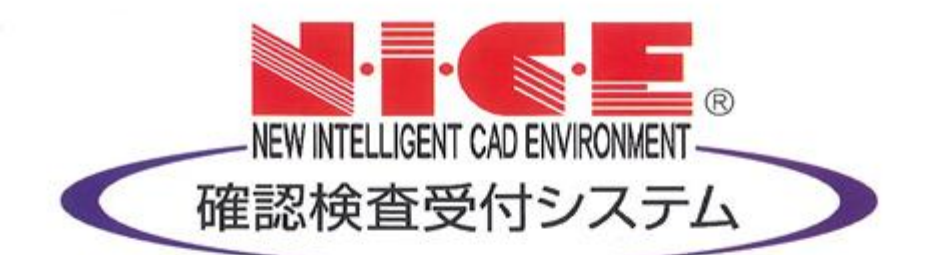

# NICE 電子申請システム

FAQ マニュアル

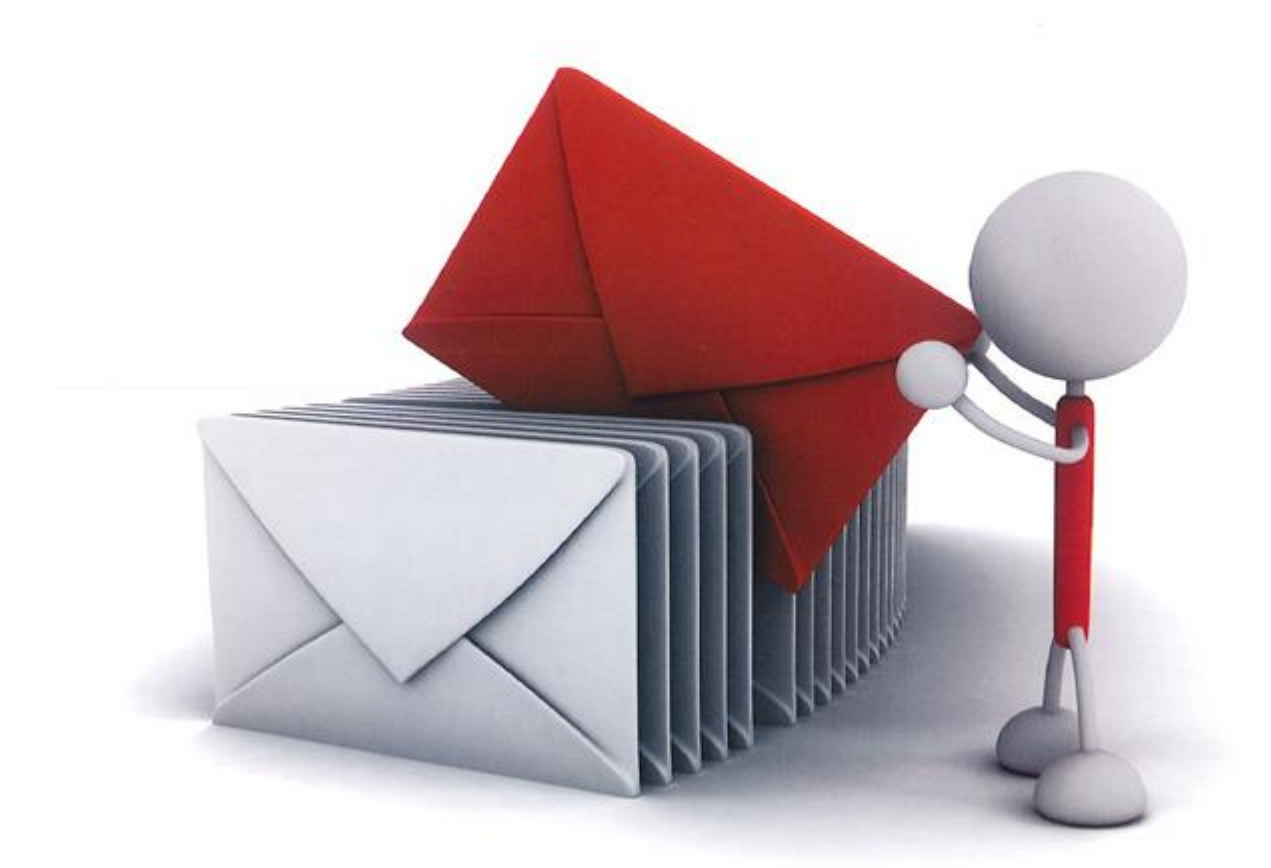

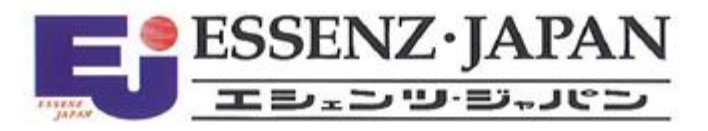

2021/10/28 版

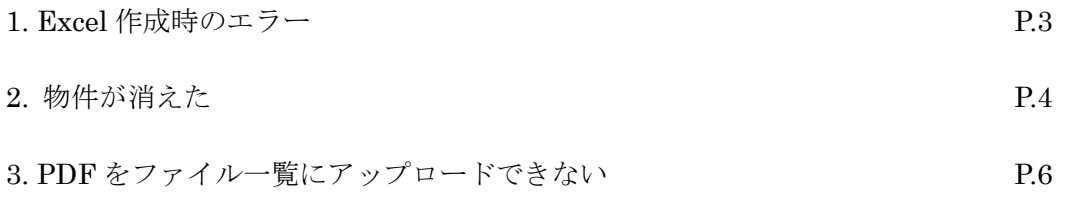

1.Excel 作成時のエラー

・エラー表示

【エラーが発生しました。】

・原因

表計算ソフト (Excel 等) がインストールされていない。もしくは、表計算ソフト (Excel 等) の Ver.が古 い。

#### ・対応方法

表計算ソフト (Excel 等) をインストール。

表計算ソフト (Excel 等) の Ver.が古い場合は、NICE 電子申請システムの動作環境に記載している Ver.の 表計算ソフト (Excel 等) をインストール。

## 2.物件が消えた

## ・物件一覧画面から物件が消えた

※物件削除は行っていない。

#### ・原因

物件を「非表示」に設定した。

#### ・対応方法

下記の手順にて物件の「非表示」設定を解除する。

1)物件一覧画面の「物件検索」をクリック。(図1)

図1

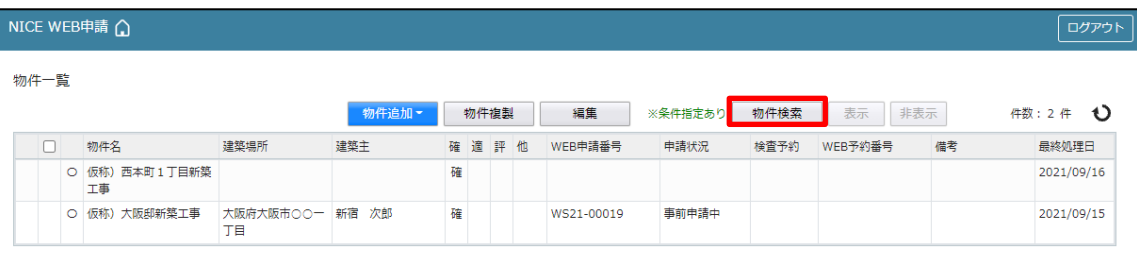

2)検索条件が表示。

検索条件の下部にある「非表示物件のみ」にチェックを入れ、「検索」ボタンをクリック。(図2)

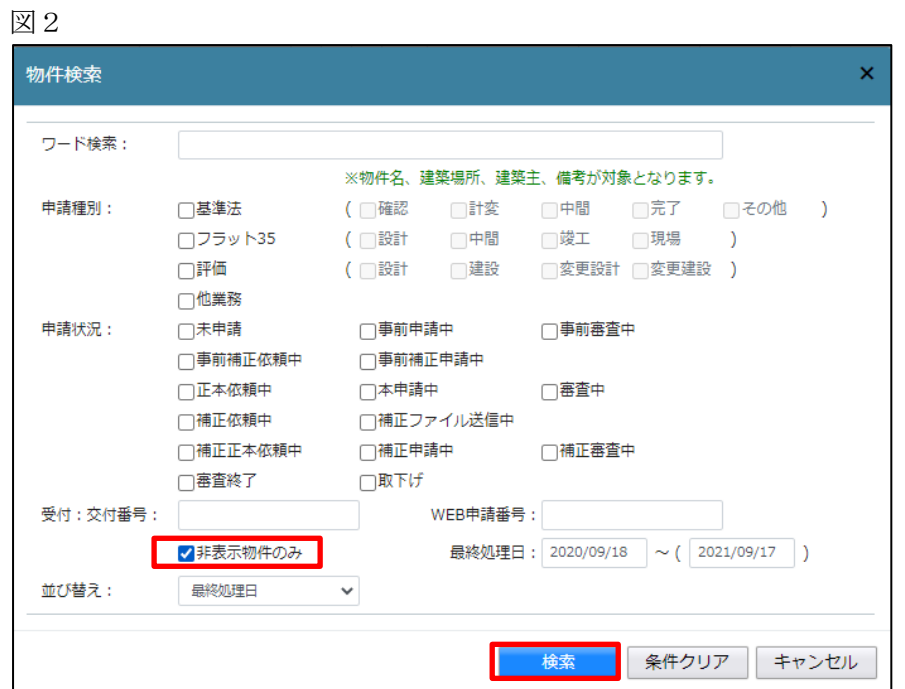

3)非表示設定されている物件が表示。 表示させたい物件をクリック。(図3)

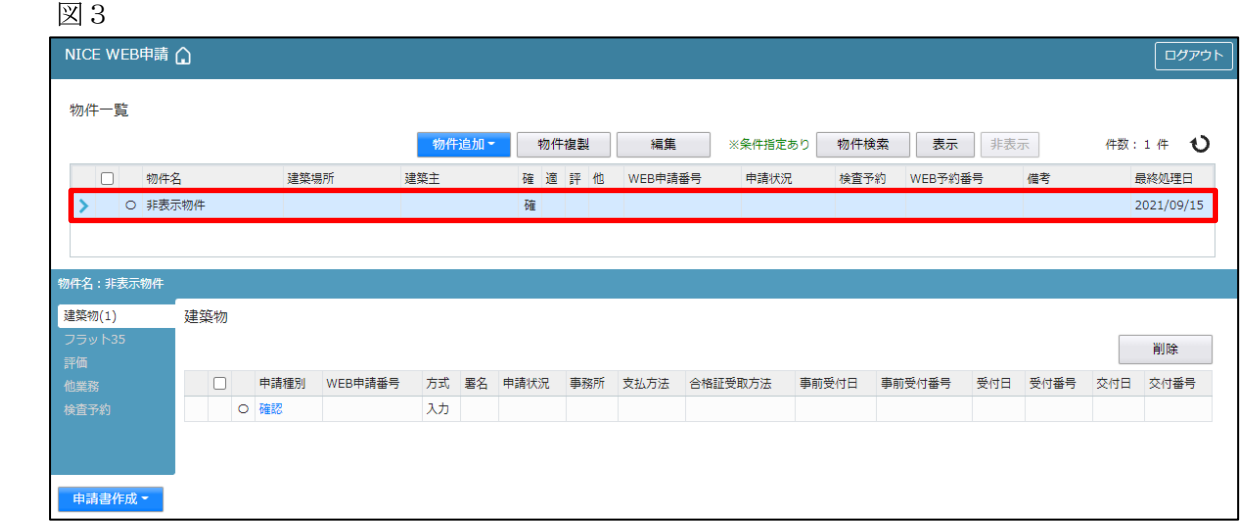

5

・エラー表示

【エラーが発生しました。】

#### ・原因

PDF ファイルがセキュリティで保護されている。 PDF の「文書のプロパティ」でセキュリティ保護されていないか確認する。 ㈱井上書院のデジタル版フラット仕様書で作成した場合も同様のエラーとなります。

図1 セキュリティで保護された PDF

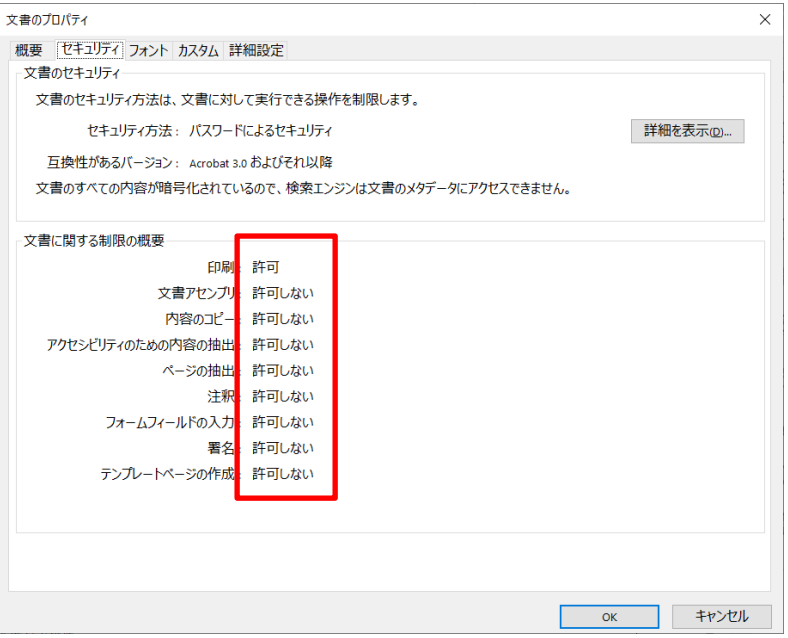

図2 セキュリティ保護が解除された状態

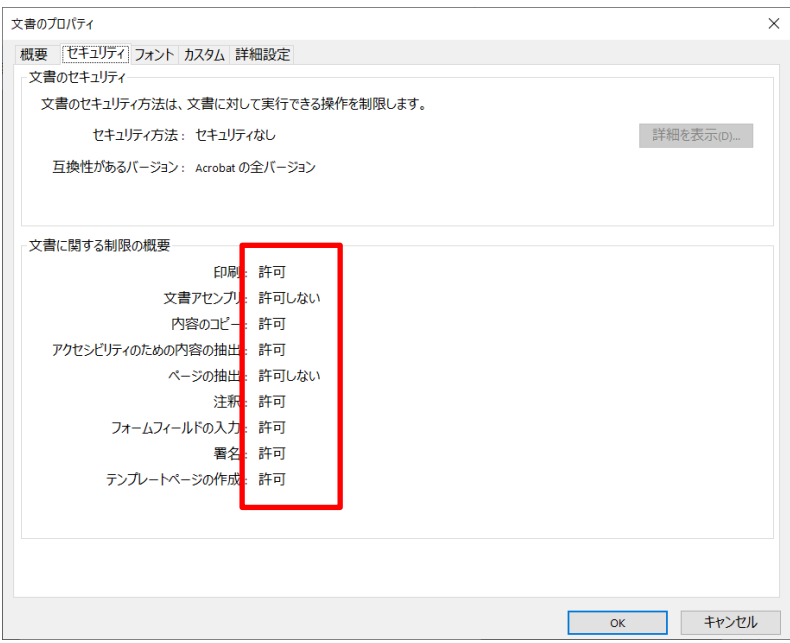

#### ・対応方法1

PDF にかけられているセキュリティ保護を解除。

### ・対応方法2

㈱井上書院のデジタル版フラット仕様書の場合は、フラット仕様書.PDF を開き、さらに PDF へ印刷する。

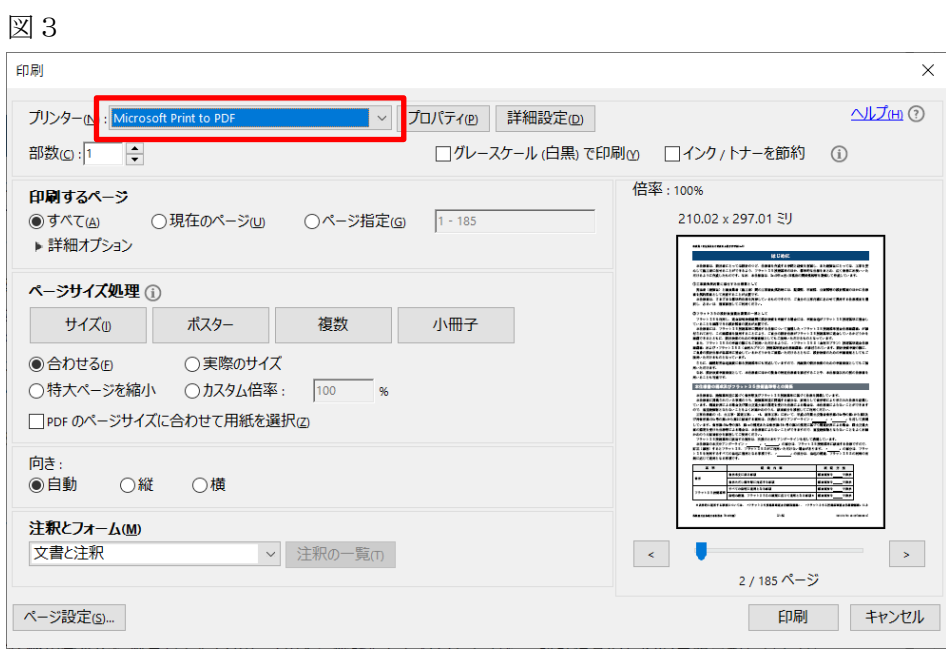